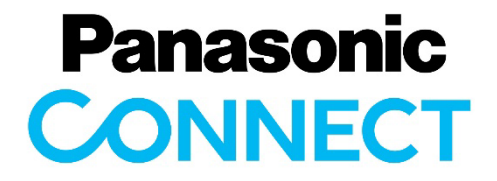

# USBメディアプレーヤー ユーザーガイド

Ver. 6.0

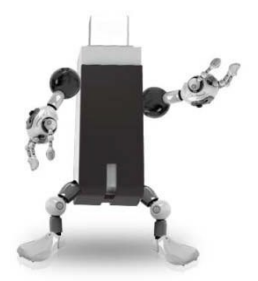

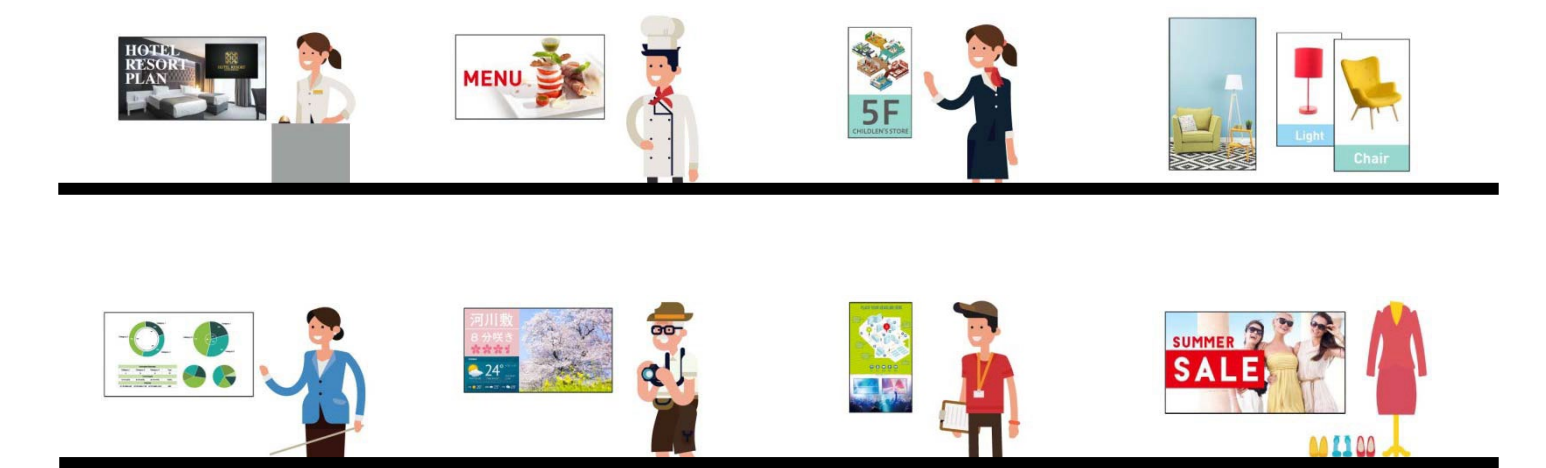

2022年9月発行

- <span id="page-1-0"></span>3[ページ](#page-1-0) 4[ページ](#page-3-0) 5[ページ](#page-4-0) 1.対象モデル 2.対応デバイスとフォーマット 3.対応フォーマットの制限事項 4. USBメモリーを挿入して使う
	- A) USBメモリーにコンテンツを保存して再⽣ 静止画の再生時間は全て同じになります。 6[ページ](#page-5-0)
	- B) USBメモリーにコンテンツ+シナリオファイルを保存 し て再⽣。各コンテンツの再⽣時間・順番を任意に設 定で きます。 8[ページ](#page-7-0)
- 5.LAN経由でコンテンツを配信する
	- A) Single-Playback (ディスプレイ単体で再⽣)
	- B) Multi-Playback (最⼤4台のディスプレイを同期して再⽣)
- 6.LAN経由で、配信/再⽣⽇時を指定して配信する
- 7. PowerPointのデータを静止画/動画に変換する
- 9.テンプレートご利用方法

15[ページ](#page-14-0)

11[ページ](#page-10-0)

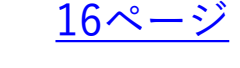

17[ページ](#page-16-0)

19[ページ](#page-18-0)

20[ページ](#page-19-0)

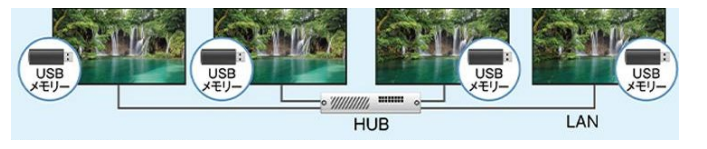

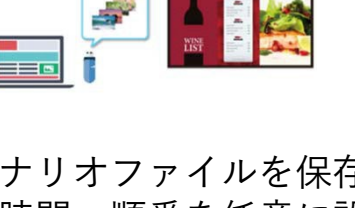

2022年9⽉時点

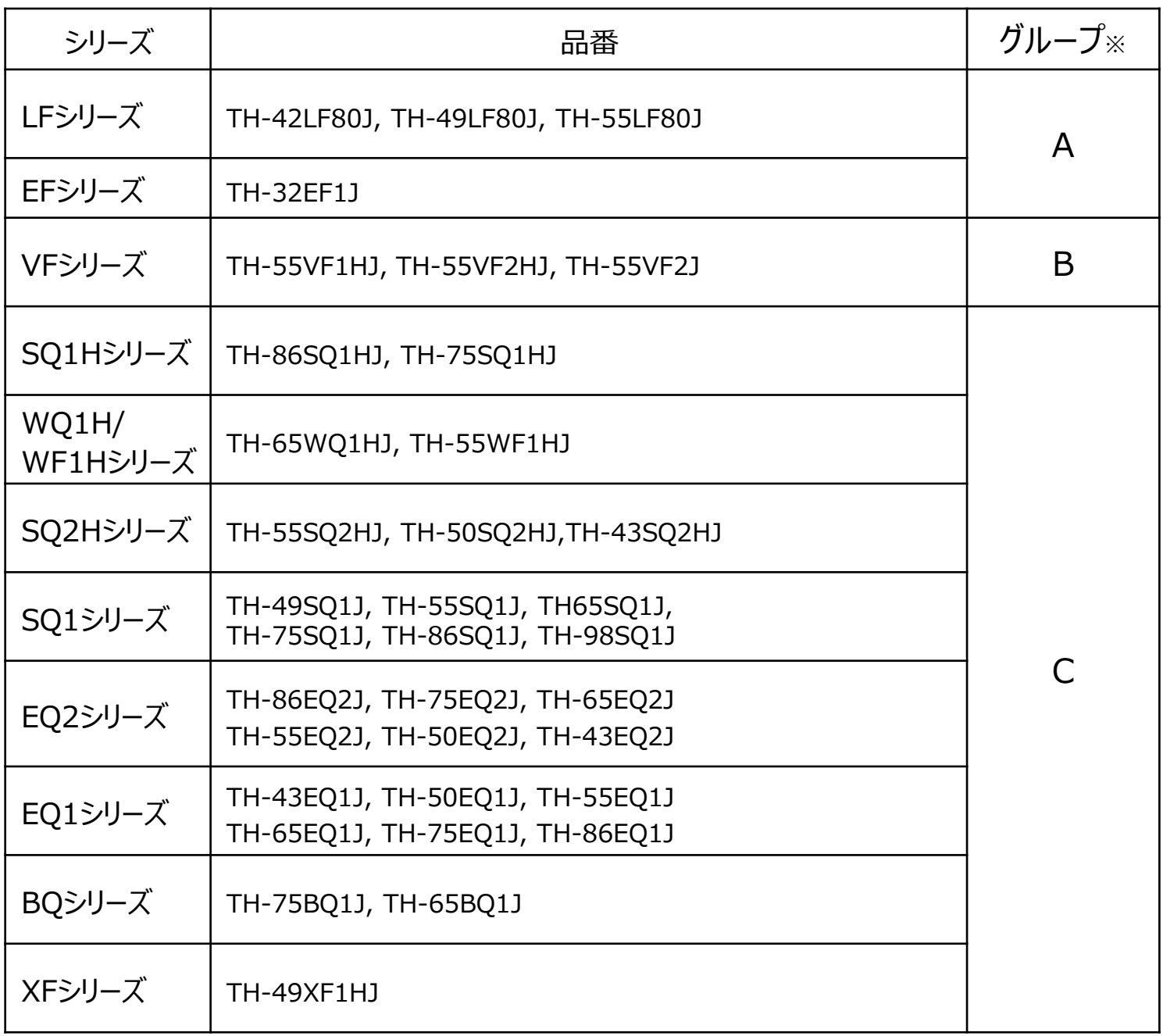

<LAN経由でのコンテンツ配信について>

※ : ご使用になるモデルによってメニュー画面が違います。ご使用のモデルのグループをご確認の上、 お読みください。

※ :本ガイドは。複数台監視制御ソフトウェア ver.4.0を例に説明しています。 ソフトウェアのバージョンにより画面が異なる場合があります

◆過去の対応モデルについてはHPをご覧ください

[https://b2b-api.panasonic.eu/ja/media\\_stream/d8\\_emd\\_pim/media/1649](https://b2b-api.panasonic.eu/ja/media_stream/d8_emd_pim/media/1649)

<span id="page-3-0"></span>2.対応デバイスとフォーマット

#### ■対応デバイス

- > 市販のUSB メモリーに対応しています。
- ▶ セキュリティ機能がついたものは非対応。動作保証外です。
- > FAT16 またはFAT32 でフォーマットしたもの以外は使用できません。
- > USB の最大メモリサイズは、32GB です。
- シングルパーティション構成にのみ対応しています。
- USBメモリーのサイズによってはディスプレイ本体のバックカバー周辺部に接触して 取り付けられない 場合があります。その場合は、市販の延長ケーブル又は小型タイ プのUSBメモリーをご使⽤ください。

■静止画 対応フォーマット(グループCの例)

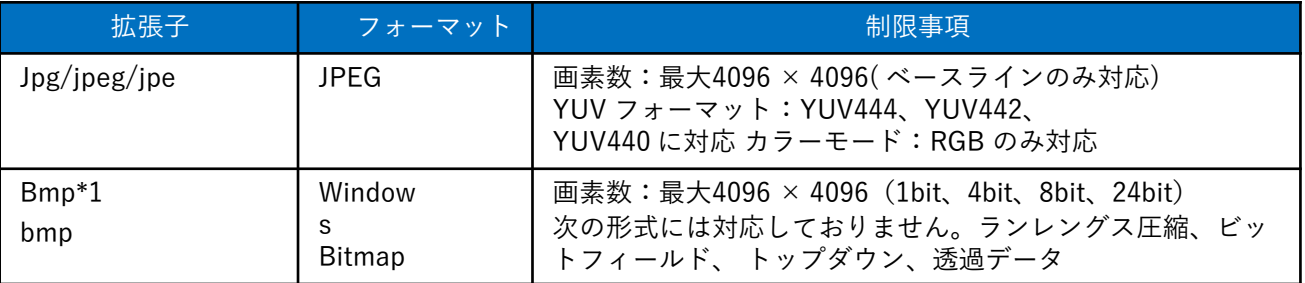

- > 複数台監視制御ソフト使用時に対応できる静止画は、jpgファイル(プログレッシブJPEGは非 対応)のみです。
- > bmpフォーマットに対応しているのは、VF2, VF2, VF1, SQ1H, WQ1H, WF1H, SQ2H, SQ1, EQ, XFシリーズです。

■動画/音楽 対応フォーマット(グループCの例)

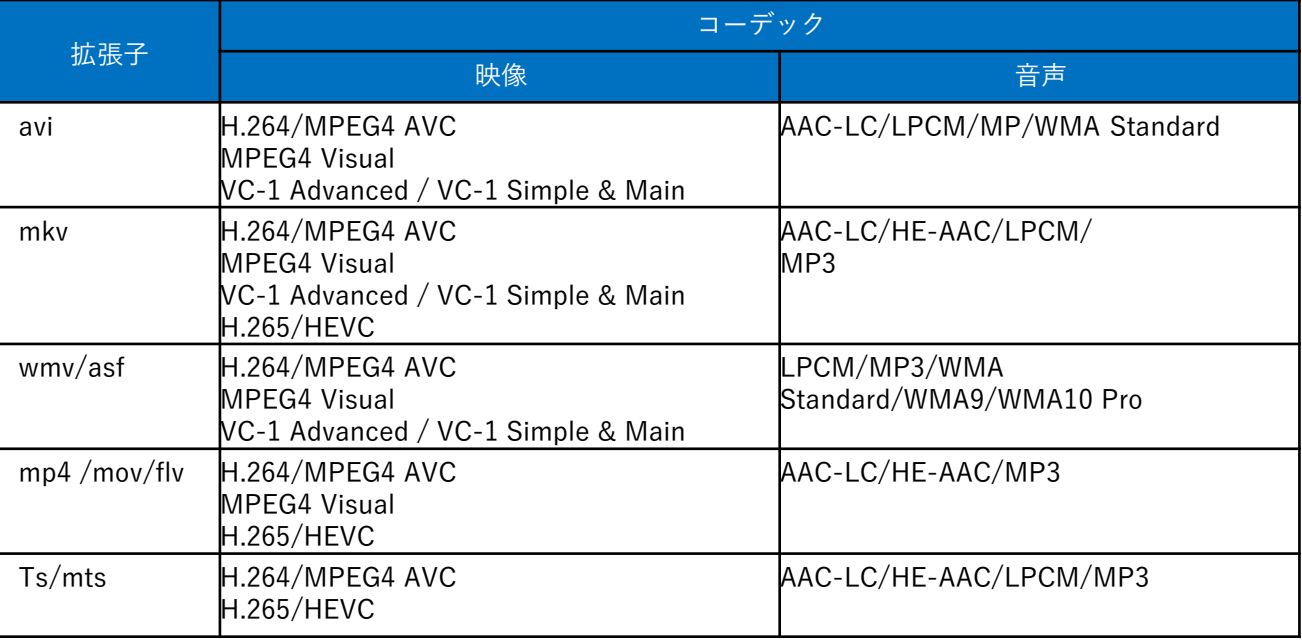

<span id="page-4-0"></span>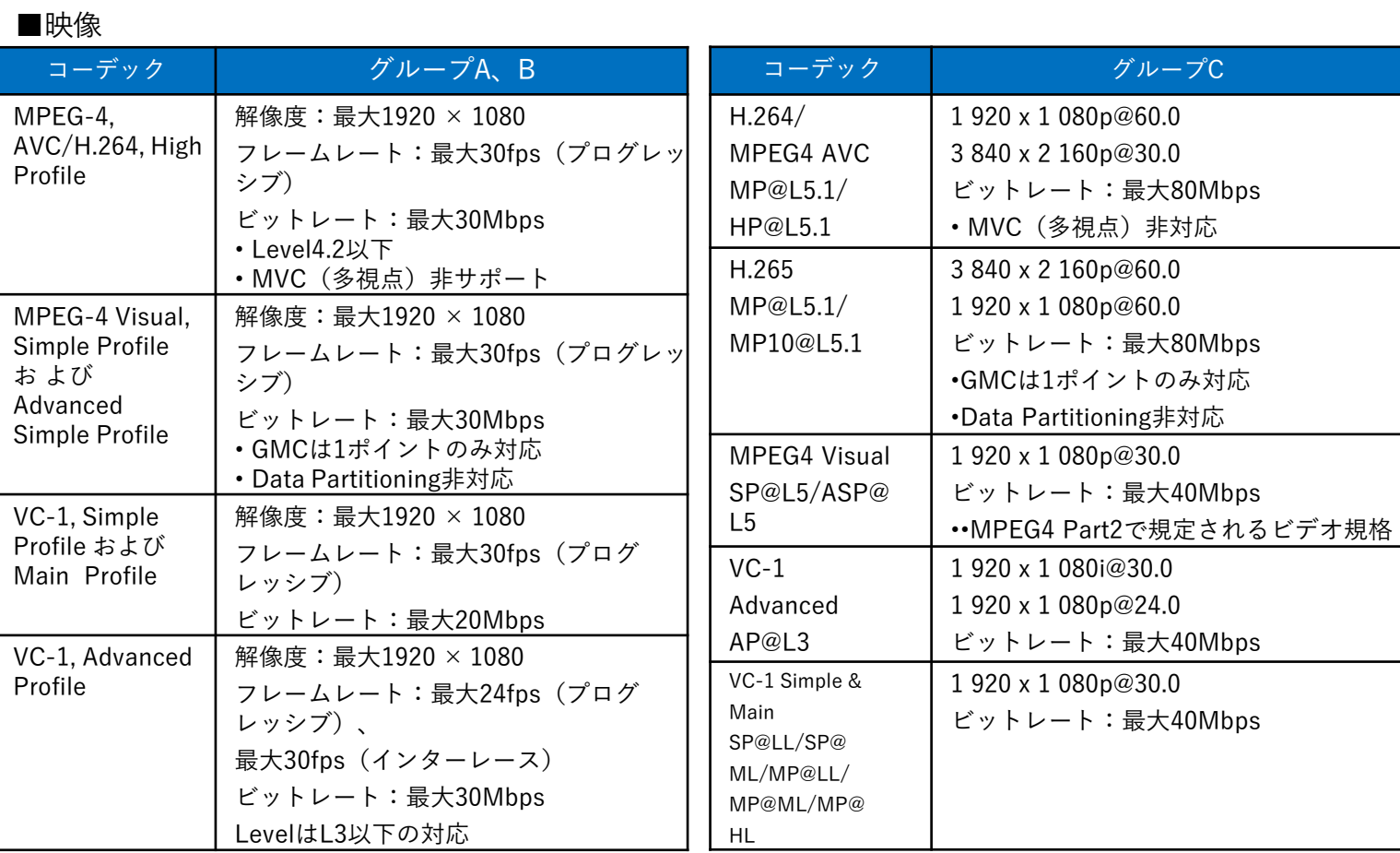

#### ■⾳声

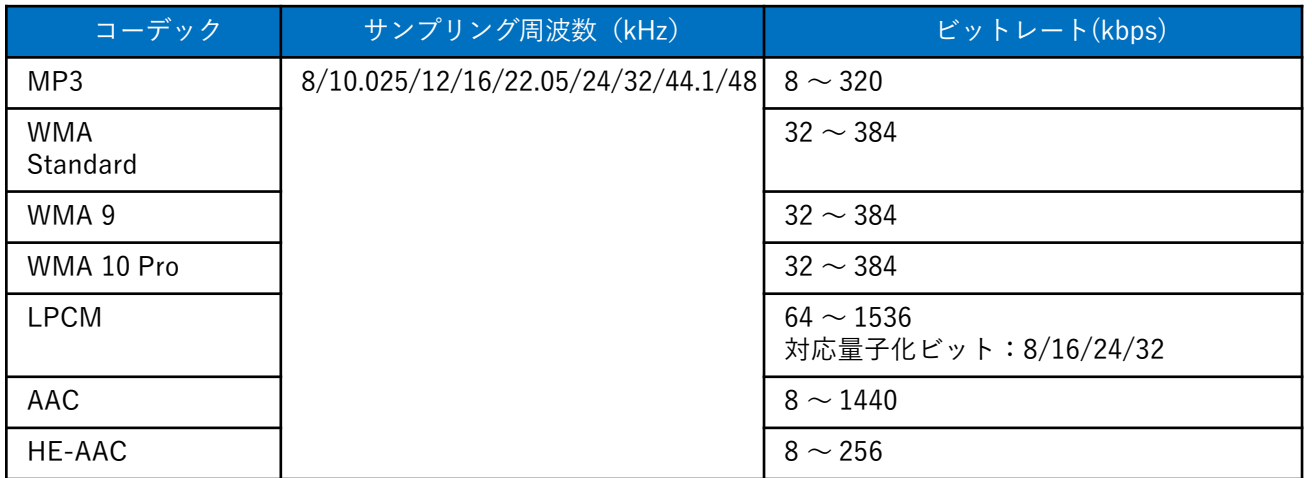

- > 1 ファイルの最大サイズは、2GB までです。
- 記載されている対応フォーマットのファイルでも再⽣できないものがあります。
- > デジタル著作権管理(DRM)で保護されたファイルは再生できません。
- ▶映像と音声を共に対応しているコーデックとしてください。動画ファイルの音声コーデックが非対応 フォーマットの場合、映像が正しく表示されない場合があります。また、音声のみのファイルは再生で きません。
- > コーデックのProfile やLevel などで規定された最大ビットレートを超えて再生はできません。また、 USB メモリーによっては、記載されている最大ビットレート以下でも再生できない場合があります。

### <span id="page-5-0"></span>A) USBメモリーにコンテンツを保存して再⽣

■準備するもの

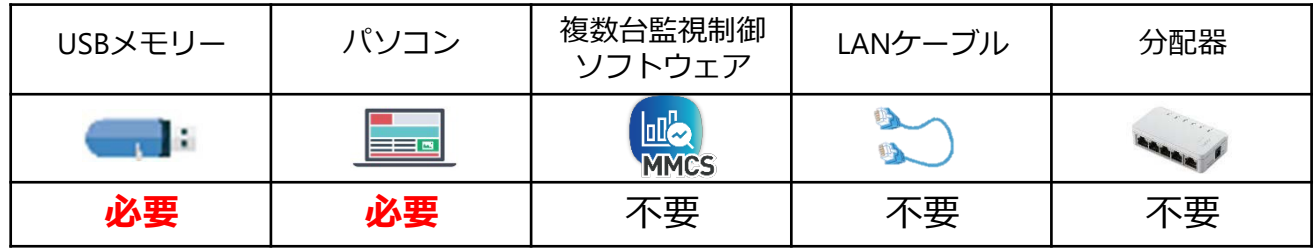

6

1. ディスプレイの設定を行います

リモコンで「初期設定」2ページ⽬の「USBメディアプレーヤー設定」を選択します。

\*ご使用になるモデルによってメニュー画面が違います。本マニュアル3ページにてご確認ください。

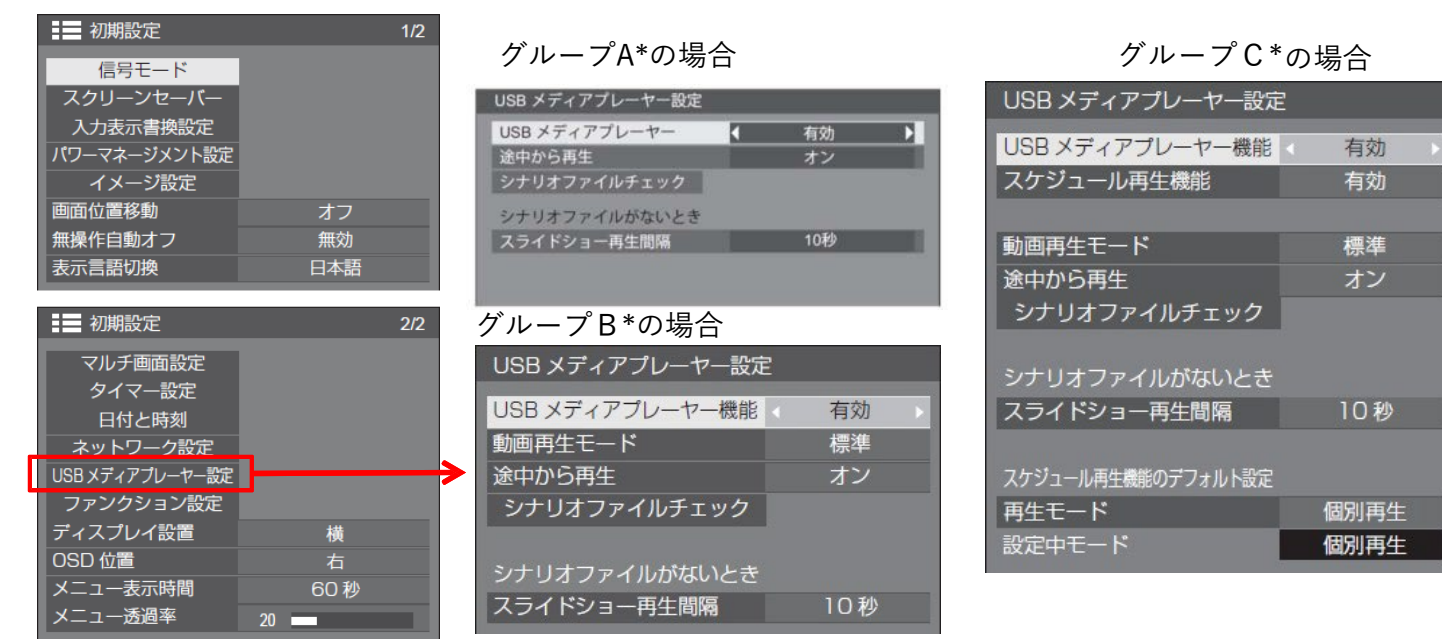

①USB メディアプレーヤー機能 ※出荷設定は「有効」。

USB メディアプレーヤーの機能を有効に設定します。

②スケジュール再⽣機能(グループCのみ)※出荷設定は「無効」。

コンテンツマネジメントソフトウェアによるスケジュール再⽣機能を有効または無効にします。 本機能有効時、コンテンツマネジメントソフトウェアで作成したスケジュールファイルがUSBメモ リーに存在 する場合は、そのファイルが優先して動作しますので、無効に設定してください。 ②動画再⽣モード (グループB、グループCのみ)

※出荷設定は「標準」。 動画再⽣モードを設定します。

標準: 動画ファイル間のつなぎ⽬を⿊画無しで再⽣します。

補正: 動画ファイル間のつなぎ⽬に⿊画(約2 秒)を挿⼊して再⽣します。

動画ファイルのフォーマットによって、動画ファイル間のつなぎ⽬で画像が乱れる場合があ ります。 その場合は、「補正」に設定してください。

- ③途中から再⽣ ※出荷設定は「オン」
	- 「オン」 :入力切り替えなどでメディアプレーヤー終了時、次回スタ

ート 時は、終了前に再⽣されたコンテンツから再⽣します。

「オフ」 :常に最初(ファイル名順)のコンテンツから再⽣されます。

- ※ディスプレイの電源を切る又は、USBメモリーを抜くと、本機能は働きません。
- 4スライドショー再生間隔 ※出荷設定「10秒」静止画
	- 像の表示時間を選択します。

10 秒〜 600 秒

動画ファイルは動画の再⽣時間が優先されます。

2.USBメモリーにコンテンツを保存します。 用意した静止画又は動画コンテンツを、パソコンを使って USBメモリーに保存します。

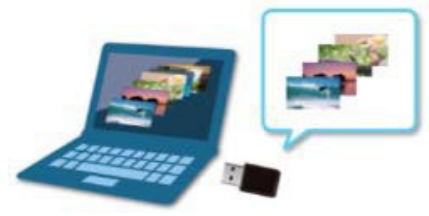

7

※ファイルはUSBメモリー内の名前順に再⽣されます。 (数字⼩⇒数字⼤⇒アルファベットの順) ※縦置き設置の場合は、ディスプレイの回転方向を確認のうえ、 コンテンツを制作してください。 ※コンテンツは、フォルダに収納せず、ルートディレクトリ(例 E:¥)に保存してださい。

3.USBメモリーをディスプレイ本体に差し込みます。 ①コンテンツを保存したUSBメモリーをディスプレイの USBポートに差し込みます。 ②ディスプレイの⼊⼒を「USB」に切替えます。

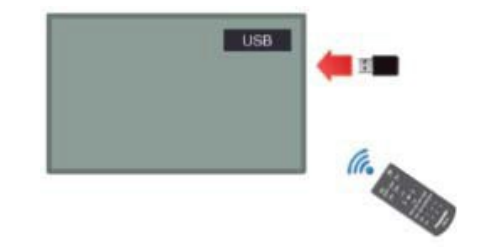

コンテンツをファイル名(文字コード)順に再生します  $\circ$ 

<span id="page-7-0"></span>B) USBメモリーにコンテンツ+シナリオファイルを保存して再生 ■準備するもの

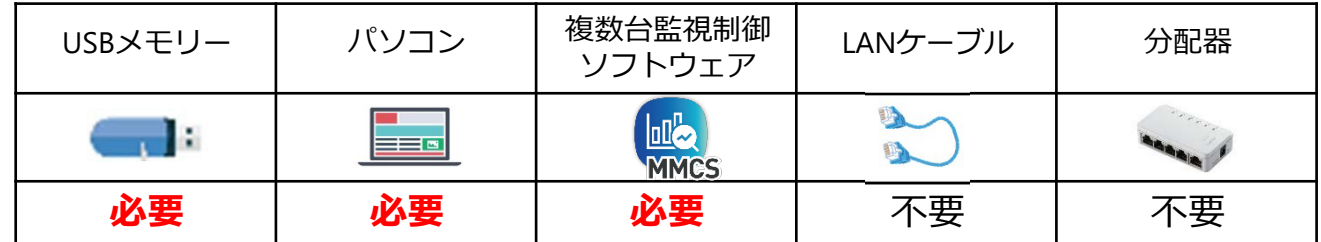

#### 1. ディスプレイの設定を行います

リモコンで「初期設定」2ページ⽬の「USBメディアプレーヤー設定」を選択します。 \*ご使用になるモデルによってメニュー画面が違います。本マニュアル3ページにてご確認ください。

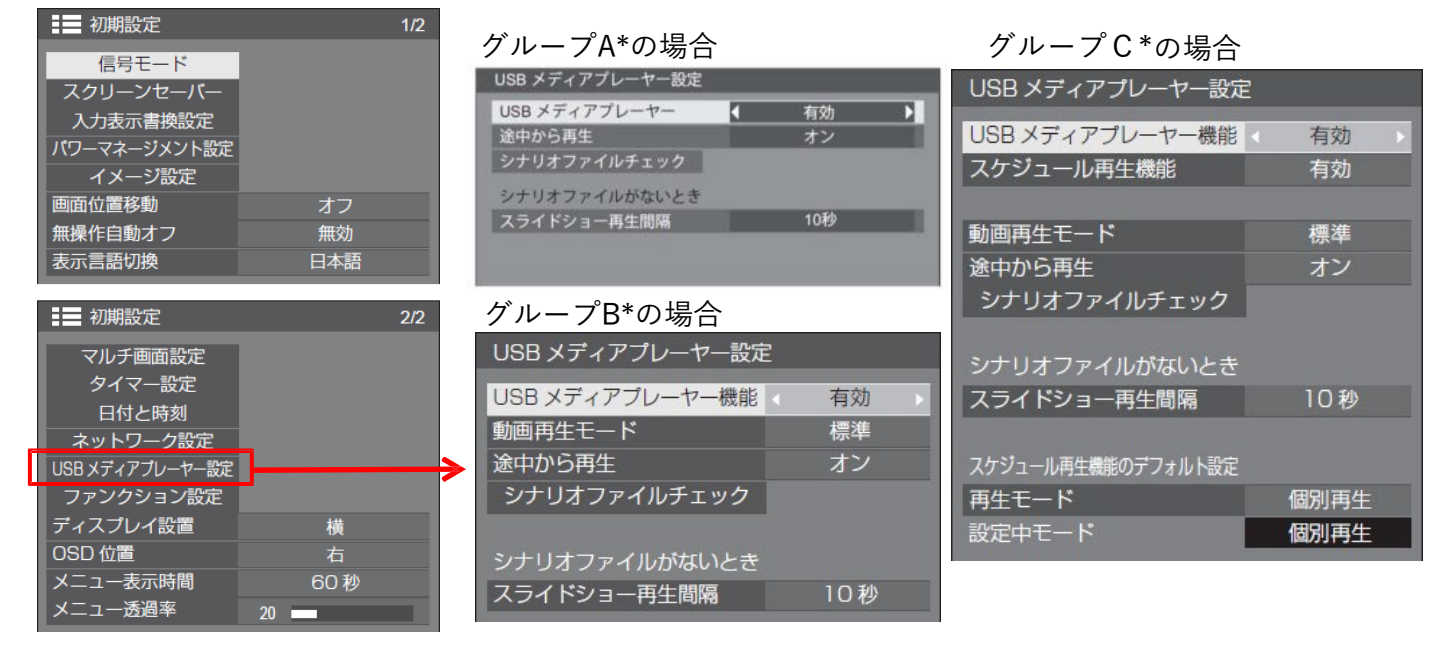

①USB メディアプレーヤー機能 ※出荷設定は「有効」。

USB メディアプレーヤーの機能を有効に設定します。

②スケジュール再⽣機能(グループCのみ)※出荷設定は「無効」。

コンテンツマネジメントソフトウェアによるスケジュール再⽣機能を有効または無効にします。

- 本機能有効時、コンテンツマネジメントソフトウェアで作成したスケジュールファイルがUSBメモリーに 存在 する場合は、そのファイルが優先して動作しますので、無効に設定してください。
- ②動画再⽣モード (グループB、グループCのみ)

※出荷設定は「標準」。動画再生モードを設定します。

標準: 動画ファイル間のつなぎ⽬を⿊画無しで再⽣します。

補正: 動画ファイル間のつなぎ⽬に⿊画(約2 秒)を挿⼊して再⽣します。

- 動画ファイルのフォーマットによって、動画ファイル間のつなぎ⽬で画像が乱れる場合があります。 その場合は、「補正」に設定してください。
- ③途中から再⽣ ※出荷設定は「オン」
	- 「オン」 :⼊⼒切り替えなどでメディアプレーヤー終了時、次回スタート は、終了前に再⽣されたコンテ ンツから再⽣します。
		- 「オフ」 :常に最初(ファイル名順)のコンテンツから再⽣されます。
- ※ディスプレイの電源を切る又は、USBメモリーを抜くと、本機能は働きません。
- ④スライドショー再⽣間隔 ※出荷設定「10秒」
	- 静⽌画像の表⽰時間を選択します。 10 秒〜 600 秒

動画ファイルは動画の再⽣時間が優先されます。

#### 2. 複数台監視制御ソフト (MMCS) を立ち上げます。

①WEBサイトから複数台監視制御ソフトウェア(MMCS)をダウンロードし、パソコンへインストールします。

ダウンロードはこちら

⇒https://panasonic.biz/cns/prodisplays/download/software/index.html

②MMCSを起動します。

3Groupを右クリックして、メニューを表示します。

④「コンテンツリストの編集と配信」を選択します。

⑤「コンテンツリスト編集」を選択します。

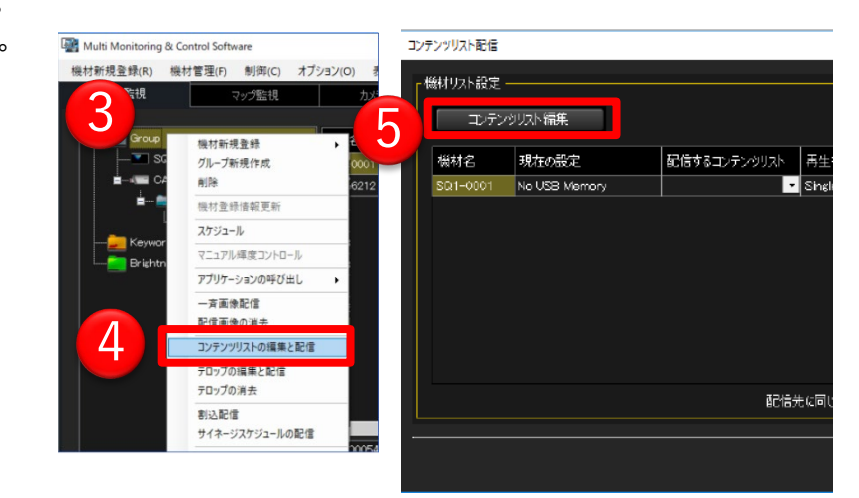

3.コンテンツリストを作成します。

【注意】 コンテンツはあらかじめパソコンに保存してください。

①コンテンツリスト名を選択します。

- 最大50個のコンテンツリストを作成できます。

- リスト名は任意の名前に変更できます。(英数字 最⼤16⽂字まで)

②「追加」をクリックします。

エクスプローラーが開きますので、パソコン内のコンテンツを保存したフォルダーを選択します。

- ③再⽣するコンテンツを選択します。
- ④「開く」をクリックします。

⑤再⽣リストに、選択したコンテンツがリストで表⽰されます。

⑥1コンテンツの再⽣時間を設定します。

静止画:3秒〜86,400秒の範囲で設定。動画:動画の再生時間が表示されます。

⑦コンテンツの再⽣順番を設定します。順番を⼊れ替えたいコンテンツを選択し、▲▼ボタンで移動させます。

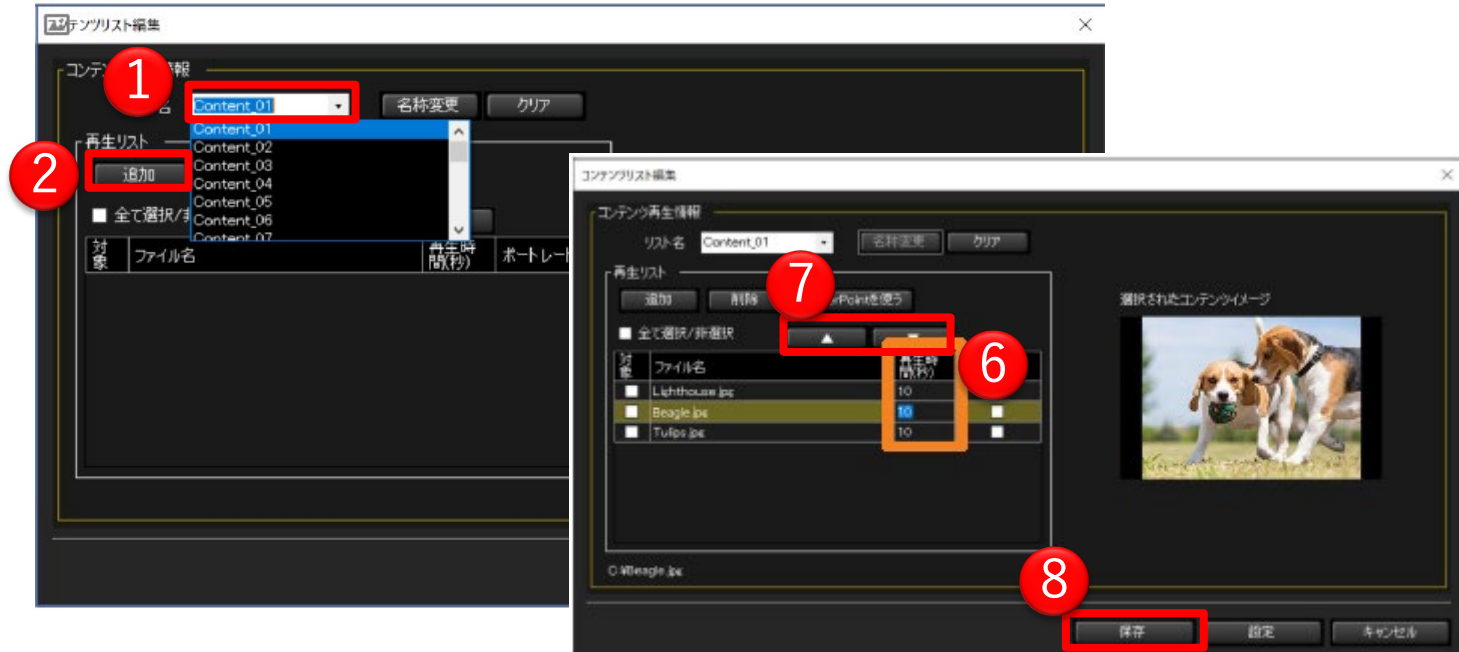

**Panasonic CONNECT** 

※本ガイドは。複数台監視制御ソフトウェア ver.4.0を例に説明しています。 ソフトウェアのバージョンにより画面が異なる場合があります

#### 4.コンテンツリストをUSBメモリーに保存します。

①パソコンのUSBポートに、コンテンツを保存するUSBメモリーをセットしてください。 ②「保存」をクリックし、任意のデバイスを選択します。 ③保存が完了するとメッセージが表⽰されます。

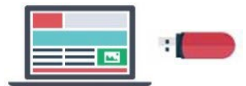

10

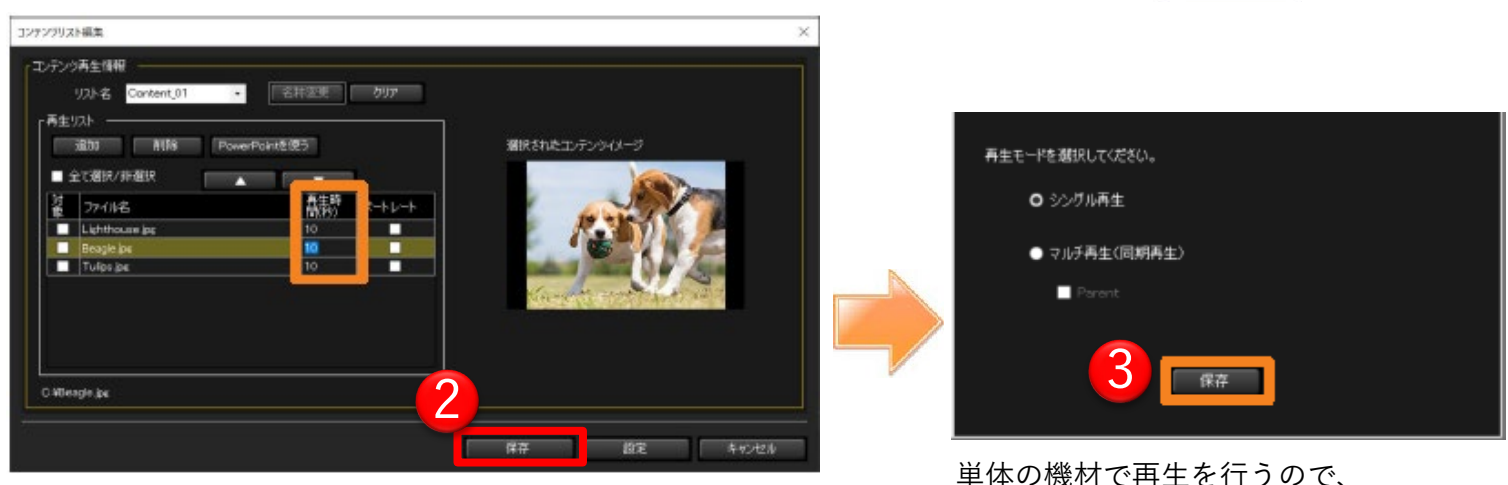

【シングル再生】を選択ください

5.USBメモリーをディスプレイ本体に差し込みます。

①コンテンツを保存したUSBメモリーをディスプレイのUSBポートに差し込みます。 ②ディスプレイの⼊⼒を「USB」に切替えます。

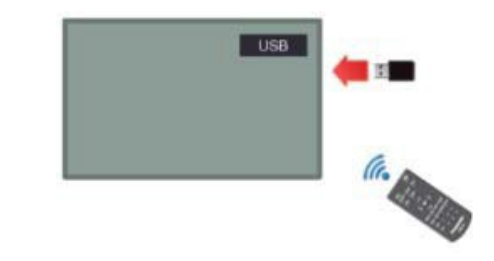

作成したコンテンツリストに従ってコンテンツを再生します。

## <span id="page-10-0"></span>**5.LAN経由でコンテンツ配信する**

#### **■準備するもの**

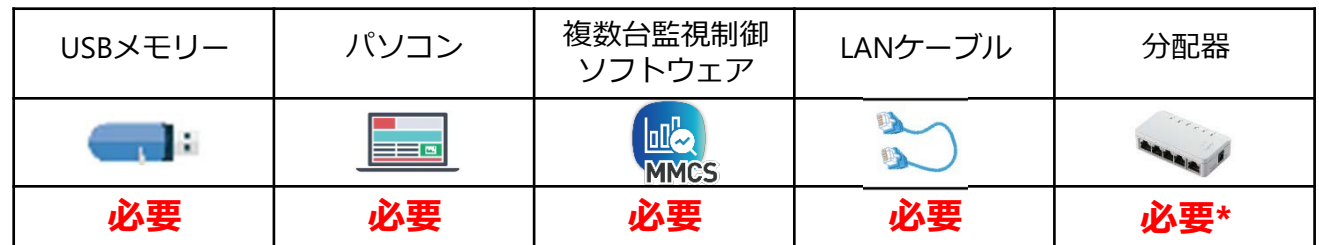

\*1台のパソコンから複数台のディスプレイに配信の場合

#### **1.ディスプレイの設定を行います**

リモコンで「初期設定」2ページ目の「USBメディアプレーヤー設定」を選択します。

\*ご使用になるモデルによってメニュー画面が違います。本マニュアル3ページにてご確認ください。

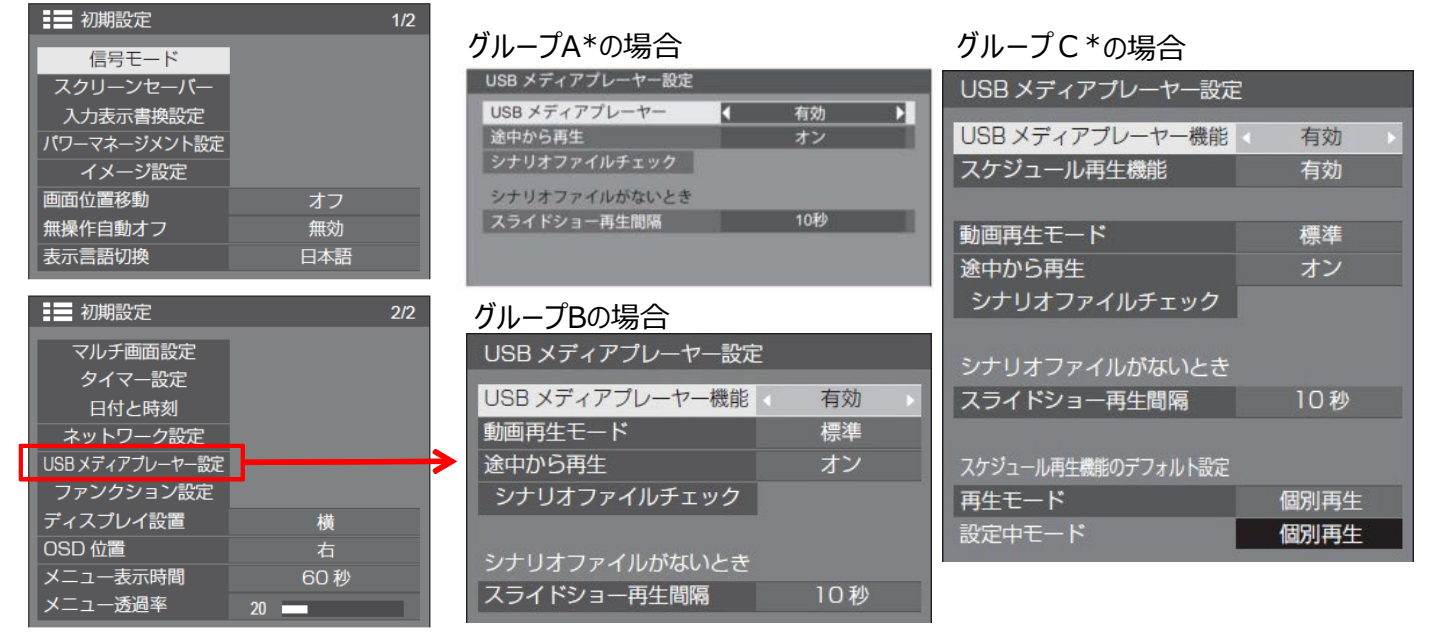

**①USB メディアプレーヤー機能** ※出荷設定は「有効」。

USB メディアプレーヤーの機能を有効に設定します。

- **②スケジュール再⽣機能**(グループCのみ)※出荷設定は「無効」。 コンテンツマネジメントソフトウェアによるスケジュール再⽣機能を有効または無効にします。 本機能有効時、コンテンツマネジメントソフトウェアで作成したスケジュールファイルがUSBメモリーに存在 する場合は、そのファイルが優先して動作しますので、無効に設定してください。
- **②動画再⽣モード** (グループB、グループCのみ)
	- ※出荷設定は「標準」。動画再生モードを設定します。
	- 標準 : 動画ファイル間のつなぎ目を黒画無しで再生します。
	- 補正: 動画ファイル間のつなぎ⽬に⿊画(約2 秒)を挿⼊して再⽣します。 動画ファイルのフォーマットによって、動画ファイル間のつなぎ⽬で画像が乱れる場合があります。 その場合は、「補正」に設定してください。
- **③途中から再⽣** ※出荷設定は「オン」
	- 「オン」 : 入力切り替えなどでメディアプレーヤー終了時、次回スタート
		- 時は、終了前に再⽣されたコンテンツから再⽣します。
	- 「オフ」 :常に最初(ファイル名順)のコンテンツから再⽣されます。
	- ※ディスプレイの電源を切る又は、USBメモリーを抜くと、本機能は働きません。
- **④スライドショー再⽣間隔** ※出荷設定「10秒」
	- 静止画像の表示時間を選択します。 10 秒  $\sim$  600 秒

動画ファイルは動画の再⽣時間が優先されます。

# **5.LAN経由でコンテンツ配信する**

#### **2.ネットワークの設定を行います**

リモコンで「初期設定」2ページ目の「ネットワーク設定」を選択します。

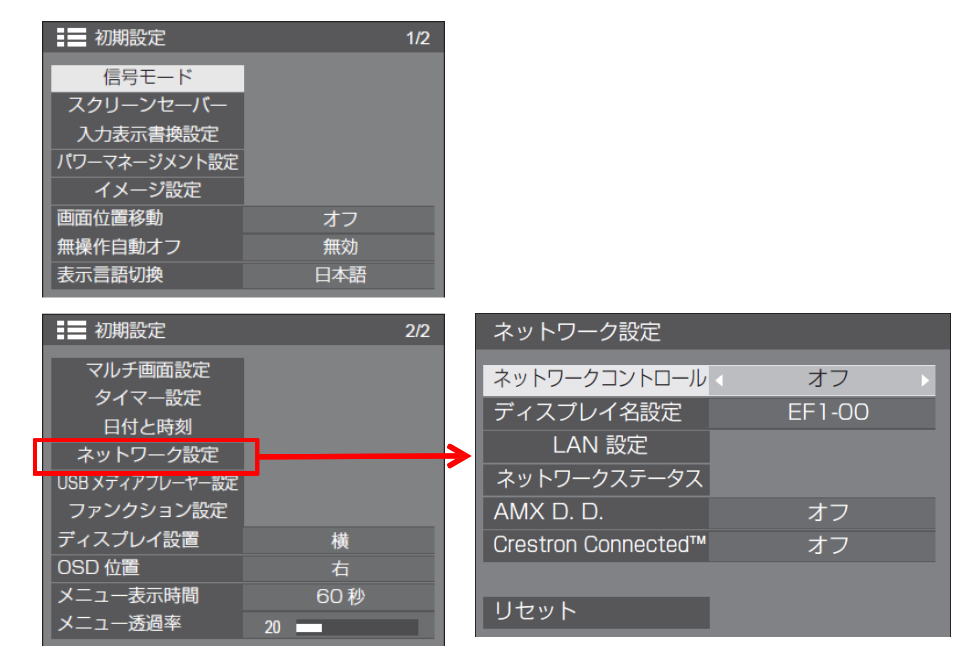

- **①ネットワークコントロール** ※出荷設定は「オフ」。 「オン」にします。
- **②ディスプレイ名設定** ※出荷設定は「シリーズ名-00」。 ネットワーク上で表示される名前です。複数台運用される場合は 変更をお勧めします。
- **③LAN設定** ※出荷設定 右下図のとおり
	- 既存のネットワークを使用する場合は、この画面でLANの設定を行ってください。 接 続するディスプレイと操作PCは同じネットワークの中に入れておく必要があります。
- **④ネットワークステータス** ネットワークの設定を確認する画面です。

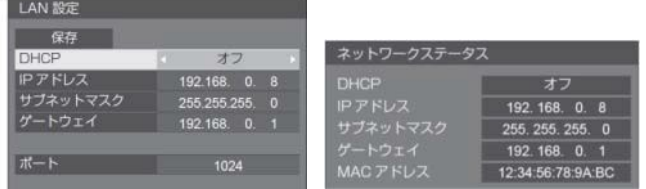

#### **■接続する前にチェックしてください!**

- チェック1:LANケーブルについて
- ・LANケーブルは、CAT5以上に対応したものを使用してください。
- \*DIGITAL LINK経由で配信する場合、DIGITAL LINKはCAT5e以上のLANケーブルが必要となりますので ご注意ください。
- チェック2:有線LANの設定
- ・有線LAN機能が内蔵されているパソコン
- 有線LANを有効にしてください。
- ・有線LAN機能が内蔵されていないパソコン
- -有線LANアダプターが正しく認識され、有効になっていることを確認してください。

チェック3︓対応OSについて Windows PCのみ

#### **Panasonic CONNECT**

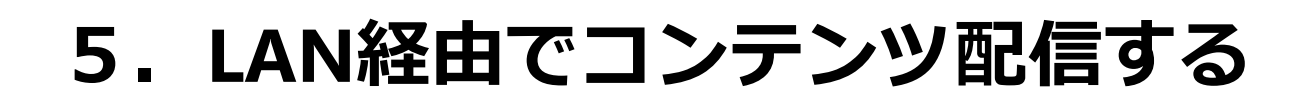

#### **3.ディスプレイとパソコンをLANケーブルで接続する。**

①MMCSを操作するパソコンと使用するディスプレイをLANケーブルで接続します。 ②複数のディスプレイを使用する際は、HUBを介して接続してください。 ③USBメモリーをディスプレイに差し込んでおいてください。

#### **4.パソコンの設定をする。**

「ネットワークと共有センター」へアクセスし、有線LANのIPアドレスを設定します。 ディスプレイのネットワークステータスと同じネットワークに入るようにIPアドレスを設定します。

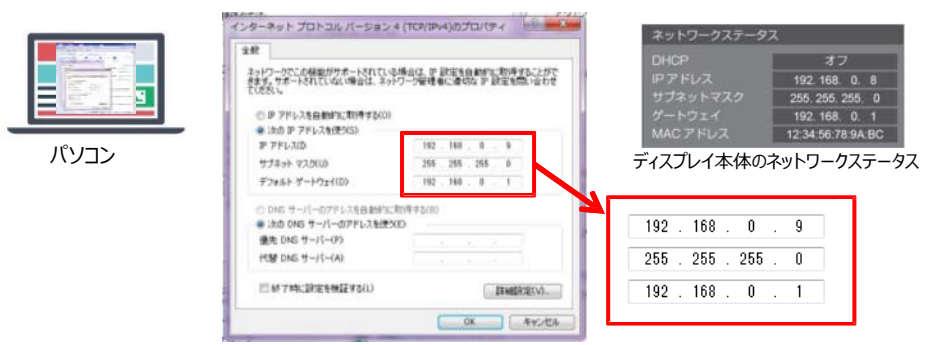

#### **5.複数台監視制御ソフト(MMCS)を立ち上げます。**

①WEBサイトから複数台監視制御ソフトウェア(MMCS)をダウンロードし、パソコンへインストールします。

ダウンロードはこちら

⇒ [https://connect.panasonic.com/jp-ja/products-services\\_prodisplays\\_download\\_software\\_multi](https://connect.panasonic.com/jp-ja/products-services_prodisplays_download_software_multi) ②MMCSを起動します。

#### **6.ディスプレイを登録します。**

①メニューから「機材新規登録」→「機材個別登録」を選択 ②登録する機材に設定されている「IPアドレス」「ユーザー名」「パ スワード」を入力

※MMCS起動後、「機材新規登録」がアクティブ になるには少し時間 がかかります。

③【登録】をクリック

④【閉じる】をクリック

⑤登録した機材が機材監視画面のツリー部に表示されます。

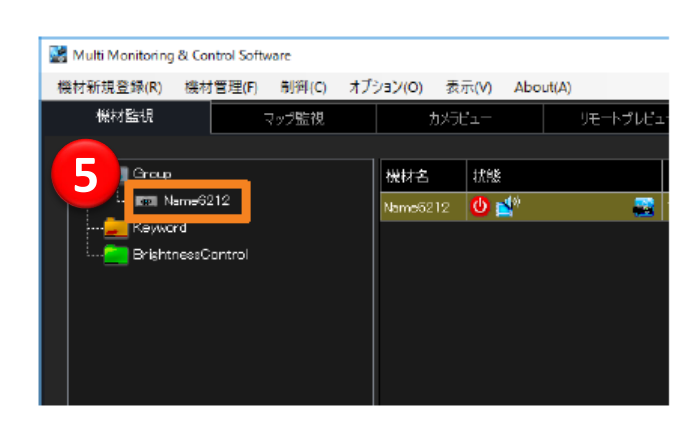

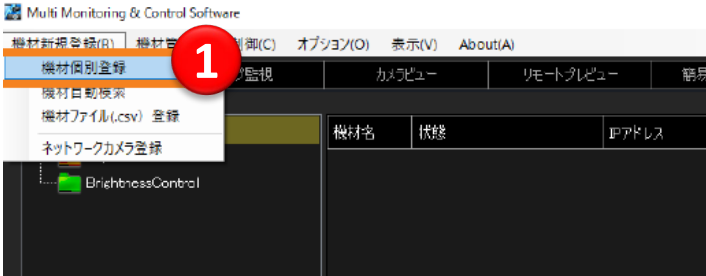

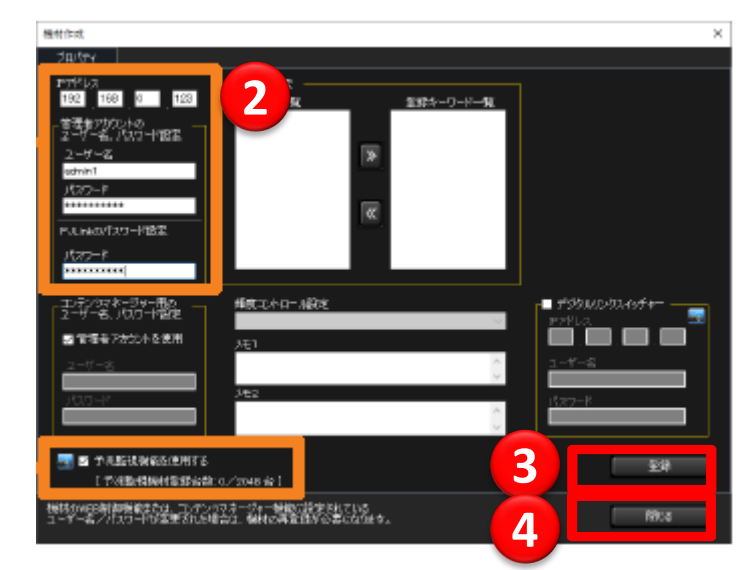

### **Panasonic CONNECT**

п ٦ PC LAN

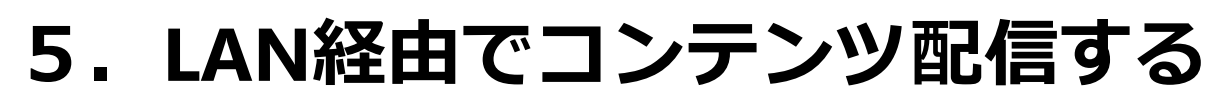

14

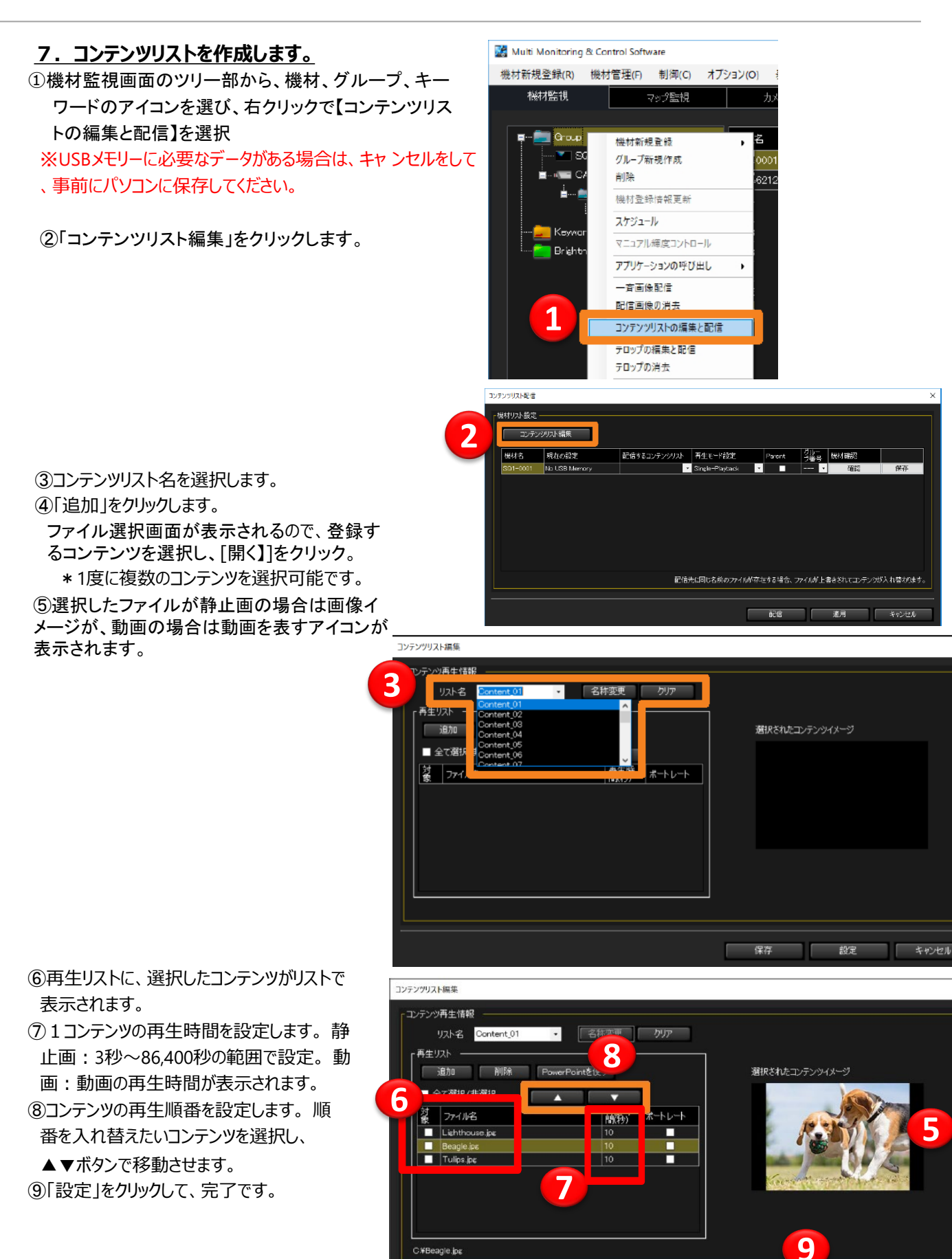

保存

IF

設定

キャンセル

#### <span id="page-14-0"></span>**A) Single-Playbackで、コンテンツリストを配信します。(Multi-Playbackは 16ページへ)**

登録したそれぞれのディスプレイに配信の設定をします。

①機材監視画面のツリー部から、機材、グループ、キーワードのアイコンを選び、 右クリックで【コンテンツリストの編集と配信】を選択

②「配信するコンテンツリスト」を選択します。

コンテンツが登録されている、コンテンツリストをプルダウンメニューからで選択できます。 ③「再生モード設定」を設定します。

■Single-Playback: 各々のディスプレイで同期再生をしない

■ Multi-Playback: 各々のディスプレイで同期再生をする ここ

ではSingle-playbackを選択します。

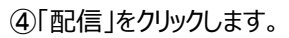

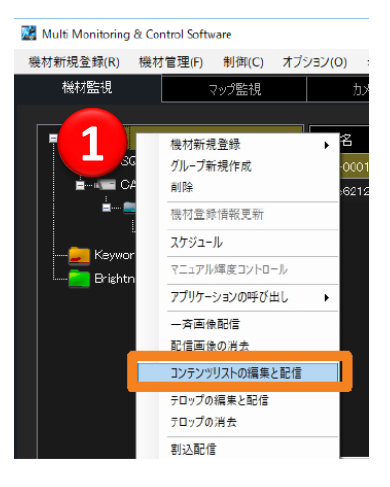

#### ※コンテンツ配信時は、ディスプレイ画**⾯**がブラックアウトし、右上に「コンテンツ書き換え中」のメッセージが表**⽰**されます。 ※配信するコンテンツリストの容量が**⼤**きい場合は、書き換えに時間がかかる場合があります。

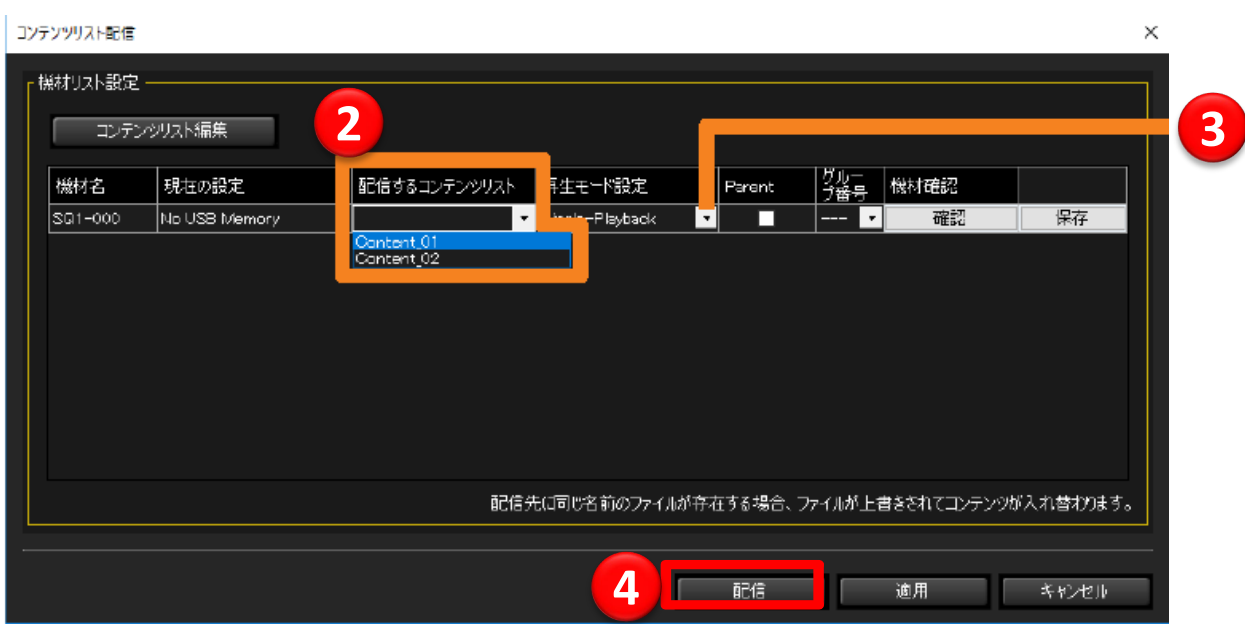

**コンテンツリスト配信が完了すると再生を開始します。**

#### <span id="page-15-0"></span>**B) Multi-Playbackで、コンテンツリストを配信します。(Single-Playbackは、15ページへ)**

登録したそれぞれのディスプレイに配信の設定をします。 ①「配信するコンテンツリスト」を選択します。 コンテンツが登録されている、コンテンツリストをプルダウンメニューからで選択できます。 ②「再生モード設定」を設定します。 ■Single-Playback: 各々のディスプレイで同期再生をしない ■ Multi-Playback: 各々のディスプレイで同期再生をする ここで はMulti-playbackを選択します。 ③「Parent」で、親にするディスプレイにチェックをいれます。 親のディスプレイの再生時間に合わせてコンテンツが切り替わります。 ④「グループ番号」を選択します。 同期再生を行うディスプレイを同じグループに設定してください。 ⑤「配信」をクリックします。

⑥配信が完了すると、画面下部に成功のメッセージが表示されます。 ※配信に失敗すると「エラーメッセージ」が表示されます。

#### ※コンテンツ配信時は、ディスプレイ画**⾯**がブラックアウトし、右上に「コンテンツ書き換え中」のメッセージが表**⽰**されます。 ※配信するコンテンツリストの容量が**⼤**きい場合は、書き換えに時間がかかる場合があります。 ※光**ID**送信機能をご使**⽤**の場合は、**Multi-Playback**に対応していません。

※同じグループの中で配信するコンテンツリストが異なる場合、各コンテンツの表示時間は、③で親機(parent)に設定した ディスプレイのコンテンツリストの再生時間(秒)が優先されます。

※1台のPCから同時にコンテンツ配信できるディスプレイの台数は、128台です。それ以上の台数の場合は、128台の配信 が完了後、配信がスタートします。

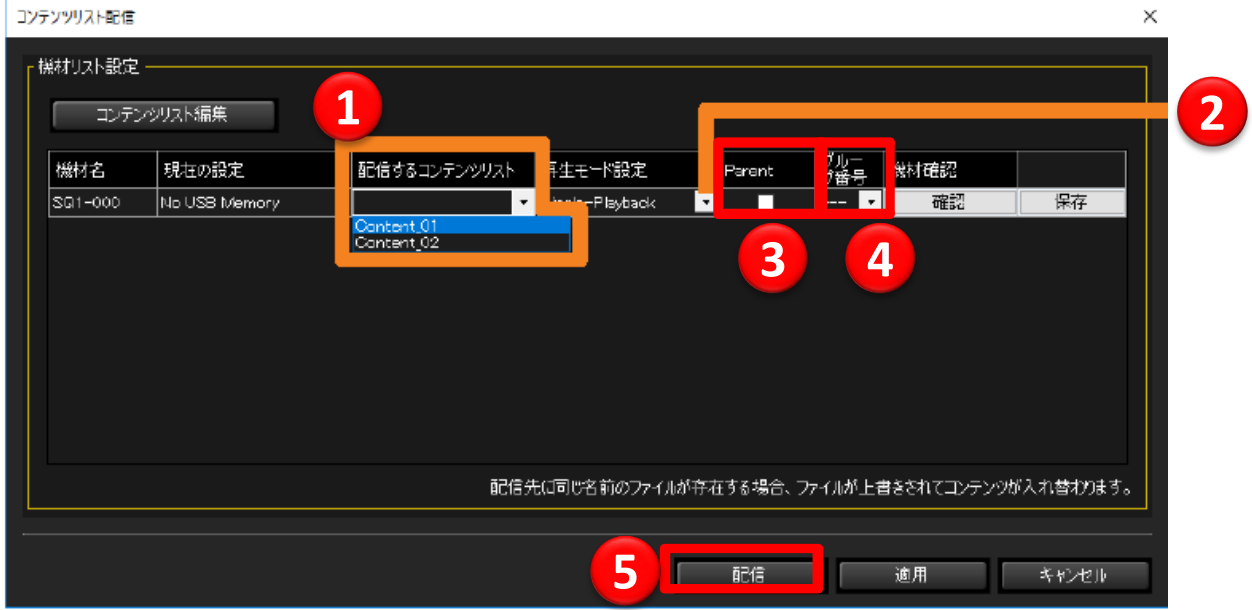

#### **コンテンツリスト配信が完了すると再生を開始します。**

## <span id="page-16-0"></span>**6.日時/曜日を指定して配信する**

#### **スケジュールの例 9⽉15⽇15:20 コンテンツリスト配信 9⽉15⽇15:25 電源ONで再⽣スタート**

スケジュールは最⼤100リスト設定することが出来ます。

#### **1.スケジュールの設定を⾏います。**

①機材監視画面のツリー部から、機材、グループ、キーワードのアイコンを選び、右クリックで【スケジュール】を選択

②スケジュール作成画面で、コンテンツリストを配信する日時を指定します 日時指定、曜日、日にちで設定が可能です。

**例:指定⽇:2021/09/15, 時 間:15:20** ※コンテンツリストのデータ容量が多い場合は、配信に時間がかかります。 再⽣スタートする時間から逆算して早 めの時間設定をお勧めします。

③スケジュール設定画面の「スケジュール追加」をクリックします。 ④制御設定で、「コンテンツリスト配信」を選択します。 ⑤機材リスト設定の画⾯で、配信するコンテンツリストと、 再⽣モード設定を⾏います。 ⑥設定が完了したら「OK」をクリックします。

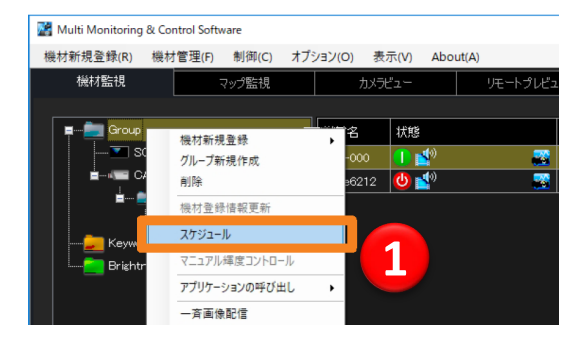

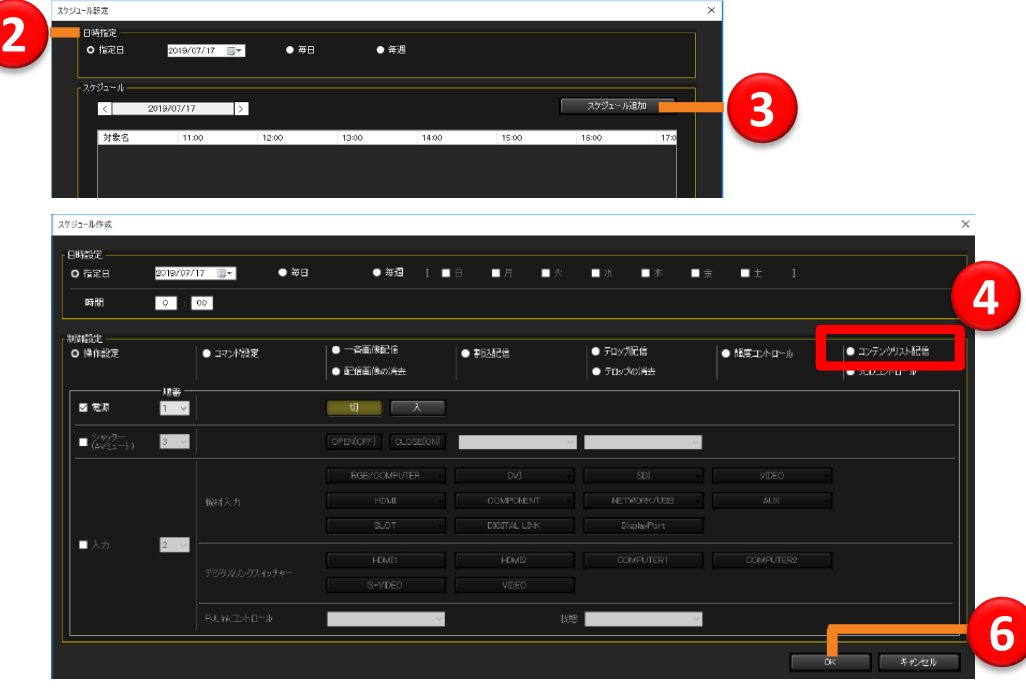

スケジュール設定が完了すると、機材監視画面のツリー部に(4) が表示されます。

# **6.日時/曜日を指定して配信する**

⑦スケジュール設定の画面に戻りますので、再度「追加」をクリックします。 ⑧スケジュール作成画面で、コンテンツリストを再生する日時を指定します。 日時指定、曜日、日にちで設定が可能です。 **例︓指定日︓2021/09/15, 時 間︓15:25** ⑨制御設定で、「操作設定」を選択します。 電源:「入」を選択します。 入力:「USB」を選択します。

⑩設定が完了したら「OK」をクリックします。

スケジュール設定画面が表示されますので、「閉じる」をクリックして閉じます。 設定したスケジュールの確認は、「オプション」⇒「スケジュール一覧」の画面で確認できます。

※**スケジュールによる配信や操作設定を行う場合は、パソコンの電源を立ち上げた状態にしておいてください。 ディスプレイ側はネットワークスタンバイ(リモコンでオフ)状態にしておいてください。**

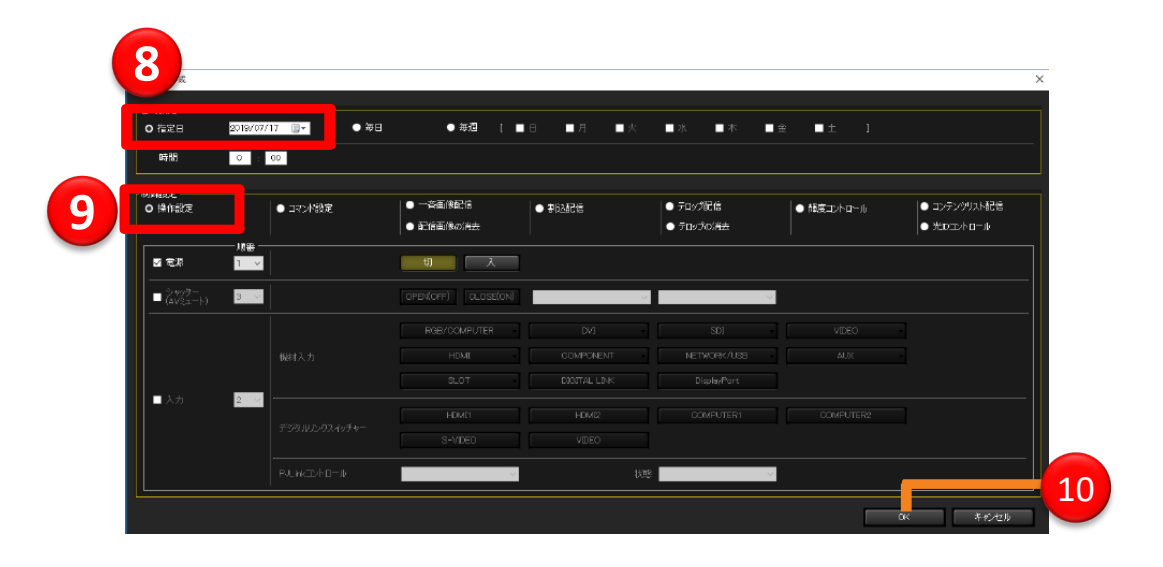

## <span id="page-18-0"></span>**7.PowerPointデータの変換**

#### **PowerPointで作成したファイルを静止画または動画に変換してコンテンツとして配信することができます。**

#### ■ PPTのページ設定を事前に行ってください!

※Microsoft PowerPoint 2010/2013に対応しています。

※設定によってはPPTからの変換の際に解像度がおちてしまうため、本設定を事前に行うことをお勧めします。

※本設定は、PowerPoint2010の場合です。バージョンによっては、多少サイズが異なる場合があります。その場合は、幅と高さの微調 整を行ってください。

PPTを起動し、「デザイン」⇒「ページ設定」を開きます。 以下の設定を行って下さい。

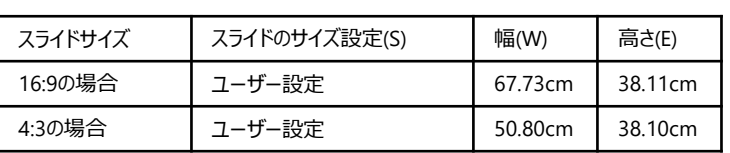

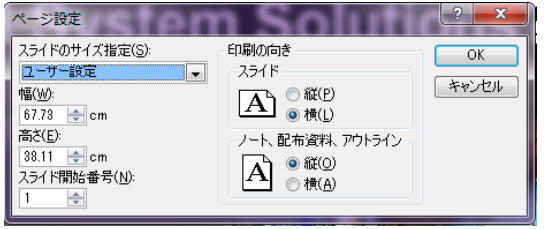

#### **(注意)編集中のPowerPointファイルがある場合は事前に保存しておいてください。**

#### **1. PowerPointデータを取り込みます。**

①機材監視画面のツリー部から、機材、グループ、キーワードのアイコンを選び、右クリックで【コンテンツリストの編集と配信】を選択。

スケジュール設定画面を表示し、[スケジュール追加]または、[編集]→[制御設定]の[コンテンツリスト配信]にチェックを入れます。 ②「PowerPointを使う」をクリックします

③「選択」をクリックして、変換するPPTデータを選択し、「開く」をクリックします。

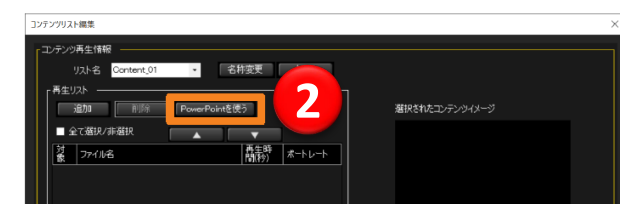

#### **2. 取り込んだPowerPointデータを変換します。**

(4)静止画に変換する場合:「変換(.JPG)」をクリックします。 動画に変換する場合:

「変換(.WMV)」をクリックします。

⑤変換が完了すると、イメージ画像の下に「処理完了」メッセージが表示されます。

⑥「閉じる」をクリックして画面を閉じます。

④コンテンツリストに変換したデータが表示されます。「保存」をクリックして、USBメモリーに保存します。

USBメモリーに保存しない場合も、コンテンツリストを保存するために、「保存」をクリックしてください。

(エクスプローラー画面が開きますが、操作せずに閉じてください)

※静止画変換する場合、アニメーション効果などは破棄されます。

※動画変換する場合、アニメーション効果、スライドの枚数などの設定状況により変換に時間がかかります。

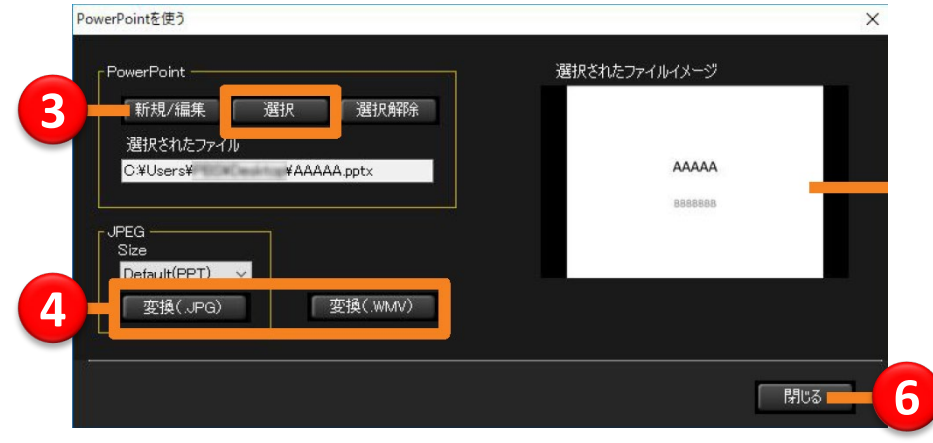

# <span id="page-19-0"></span>8. テンプレートご利用方法 720

簡単にUSBサイネージが実施できるPowerPointテンプレートを各種ご用意しております。 [https://connect.panasonic.com/jp-ja/products-services\\_prodisplays\\_download\\_template](https://connect.panasonic.com/jp-ja/products-services_prodisplays_download_template)

Windows 8以降の場合

1.ご利用になるテンプレート内のテキストや画像を必要に応じて修正してください。

<画像の挿入方法> ①差し替えたい部分の画像を右クリック ②『図の変更』を選択 ③差し替え画像をフォルダより選択し、 『挿入』ボタンをクリック

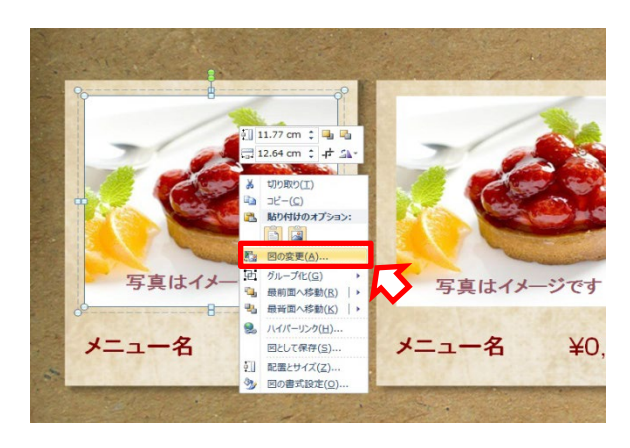

2. 修正完了後にPowerPointをJPEG形式に変換してください。

<JPEG形式への変換方法> ①ファイルタブをクリックし、『名前をつけて保存』を選択 ②『ファイルの種類』のプルダウンより"JPEG交換形式(\*.jpg)"を選択 ③変換後の画像の保存先を指定し、『保存』ボタンを選択

#### **☆縦型テンプレートをご利用の際は、JPEG保存後にペイントで画像を開き、 90度回転してご使用ください。**

①保存した画像を「ペイント」で開く ②回転をクリックし、『右へ90度回転』もしくは『左へ90度回転』のいずれかを選択 ③画像回転後、上書き保存

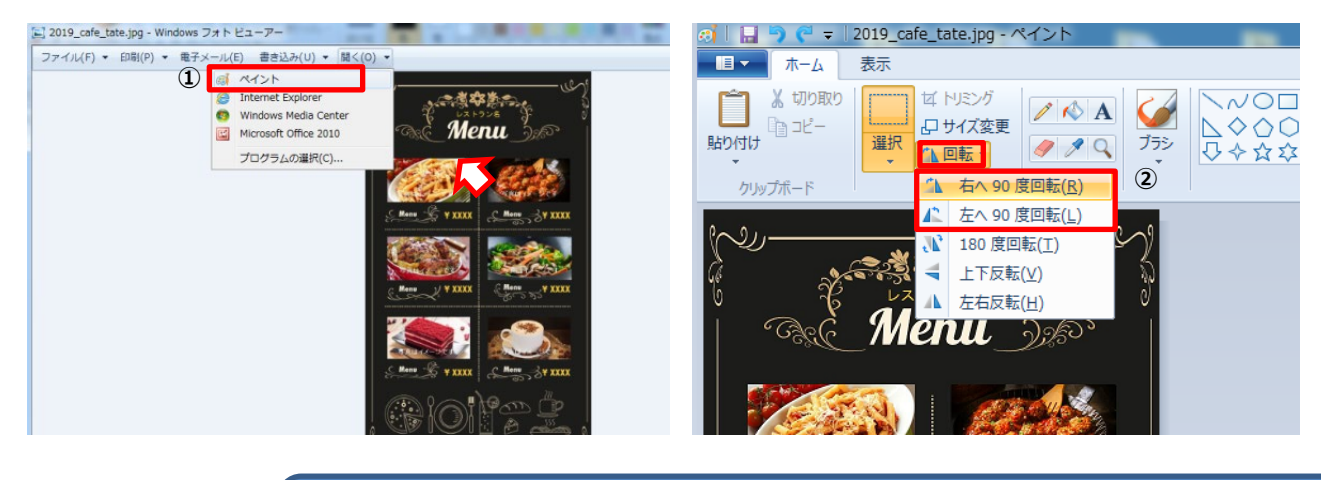

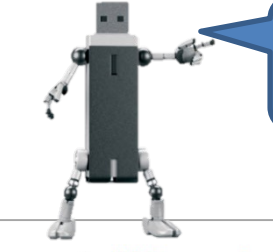

**Panasonic CONNECT** 

※ご利用のモデルによってコンテンツの回転方向が違いますのでご注意ください。 SQ1H/WQ1H/WF1H/SQ2H/SQ1/EQ2/EQ1/BQ1/XF1H : 左へ90度回転(反時計回り)<br>LF80/EF1/VH1H/VF2H/VF2 LF80/EF1/VH1H/VF2H/VF2

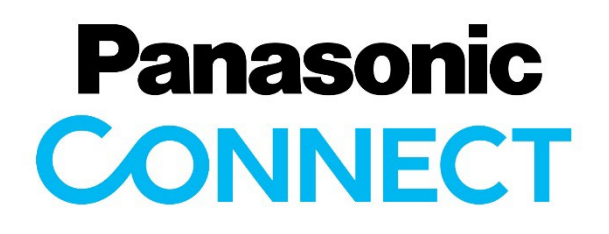

**業務用ディスプレイ**ホームページ

**<https://connect.panasonic.com/jp-ja/products-services/prodisplays> Youtube**:**業務用ディスプレイ紹介 [https://www.youtube.com/user/PanasonicProDisplay](http://www.youtube.com/user/PanasonicProDisplay)**

> パナソニック コネクト株式会社 メディアエンターテインメント事業部 2022年9⽉発⾏\_Ver.6.0